CIN: L27290MH1978PLC020644 (A subsidiary of Tata Projects Limited)

Registered Office: 2<sup>nd</sup> Floor, One Boulevard, Lake Boulevard Road, Hiranandani Business Park, Powai, Mumbai - 400076, Maharashtra. Email ID: <u>investors@artson.net</u>; Website: <u>www.artson.net</u>

#### INSTRUCTION FOR E-VOTING - 41<sup>ST</sup> ANNUAL GENERAL MEETING - 15<sup>TH</sup> SEPTEMBER 2020

| E-voting commencement date | : | Friday, 11 <sup>th</sup> September 2020 (09.00 AM IST) |
|----------------------------|---|--------------------------------------------------------|
| E-voting closure date      | : | Monday, 14 <sup>th</sup> September 2020 (05.00 PM IST) |

Dear Members,

The way to vote electronically on NSDL e-Voting system consists of "Two Steps" which are mentioned below:

Step 1: Log-in to NSDL e-Voting system at <u>https://www.evoting.nsdl.com/</u> Step 2: Cast your vote electronically on NSDL e-Voting system.

#### Details on Step 1 is mentioned below:

#### How to Log-in to NSDL e-Voting website?

- 1. Visit the e-Voting website of NSDL. Open web browser by typing the following URL: <u>https://www.evoting.nsdl.com/</u> either on a personal computer or on a mobile.
- 2. Once the home page of e-Voting system is launched, click on the icon "Login" which is available under 'Shareholders' section.
- 3. A new screen will open. You will have to enter your User ID, your Password and a Verification Code as shown on the screen.

Alternatively, if you are registered for NSDL eservices i.e. IDEAS, you can log-in at https://eservices.nsdl.com/ with your existing IDEAS login. Once you log-in to NSDL eservices after using your log-in credentials, click on e-Voting and you can proceed to Step 2 i.e. Cast your vote electronically.

4. Your User ID details are given below:

| Manner of holding shares i.e. Demat<br>(NSDL or CDSL) or Physical | Your User ID is:                                                                                                    |
|-------------------------------------------------------------------|----------------------------------------------------------------------------------------------------|
| a) For Members who hold shares in demat account with NSDL.        | 8 Character DP ID followed by 8 Digit Client<br>ID<br>For example if your DP ID is IN300*** and<br>Client ID is 12***** then your user ID is<br>IN300***12*****.   |
| b) For Members who hold shares in demat account with CDSL.        | 16 Digit Beneficiary ID<br>For example if your Beneficiary ID is<br>12************************************                                                         |
| c) For Members holding shares in Physical Form.                   | EVEN Number followed by Folio Number<br>registered with the Company<br>For example if folio number is 001*** and<br>EVEN is 113427 then user ID is<br>113427001*** |

| CIN: L27290MH1978PLC020644<br>(A subsidiary of Tata Projects Limited)<br>Registered Office: 2 <sup>nd</sup> Floor, One Boulevard, Lake Boulevard Road, Hiranandani Business Park, |                                                                                                    |                   |                                                                                                    |  |
|----------------------------------------------------------------------------------------------------|----------------------------------------------------------------------------------------------------|-------------------|----------------------------------------------------------------------------------------------------|--|
|                                                                                                    |                                                                                                    |                   | Powai, Mumbai - 400076, Maharashtra.<br>Email ID: <u>investors@artson.net;</u> Website: <u>www.artson.net</u>                                                                                                    |  |
| 5.                                                                                                    | Yo                                                                                                   | ur passwo         | ord details are given below:                                                                                                    |  |
|                                                                                                    | a                                                                                                    |                   | are already registered for e-Voting, then you can user your existing password to<br>and cast your vote.                                                                                                    |  |
|                                                                                                    | b                                                                                                    | 'initial<br>passw | are using NSDL e-Voting system for the first time, you will need to retrieve the password' which was communicated to you. Once you retrieve your 'initial ord', you need to enter the 'initial password' and the system will force you to e your password.                                                                                                    |  |
|                                                                                                    | С                                                                                                    | ) How to          | o retrieve your 'initial password'?                                                                                                    |  |
|                                                                                                    |                                                                                                    | (i)               | If your email ID is registered in your demat account or with the company, your<br>'initial password' is communicated to you on your email ID. Trace the email<br>sent to you from NSDL from your mailbox. Open the email and open the<br>attachment i.e. a .pdf file. Open the .pdf file. The password to open the .pdf<br>file is your 8 digit client ID for NSDL account, last 8 digits of client ID for CDSL<br>account or folio number for shares held in physical form. The .pdf file contains<br>your 'User ID' and your 'initial password'. |  |
|                                                                                                    |                                                                                                    | (ii)              | If your email ID is not registered, please follow steps mentioned below in process for those shareholders whose email IDs are not registered                                                                                                    |  |
| 6. If you are unable to retrieve or have not received the "Initial password" or have forgotten your password:                                                                     |                                                                                                    |                   |                                                                                                    |  |
|                                                                                                    | a)                                                                                                   |                   | "Forgot User Details/Password?" (If you are holding shares in your demat with NSDL or CDSL) option available on www.evoting.nsdl.com.                                                                                                    |  |
|                                                                                                    | b)                                                                                                   |                   | I User Reset Password?" (If you are holding shares in physical mode) option e on www.evoting.nsdl.com.                                                                                                    |  |
|                                                                                                    | c)                                                                                                   | request           | re still unable to get the password by aforesaid two options, you can send a at <a href="mailto:evoting@nsdl.co.in">evoting@nsdl.co.in</a> mentioning your demat account number/folio number, N, your name and your registered address.                                                                                                    |  |
|                                                                                                    | d)                                                                                                   |                   | s can also use the OTP (One Time Password) based login for casting the votes<br>-Voting system of NSDL.                                                                                                    |  |
| 7.                                                                                                    | After entering your password, tick on Agree to "Terms and Conditions" by selecting on the check box. |                   |                                                                                                    |  |
| 8.                                                                                                    | Nov                                                                                                  | w, you wil        | Il have to click on "Login" button.                                                                                                    |  |
| 9.                                                                                                    | Afte                                                                                                 | er you clic       | ck on the "Login" button, Home page of e-Voting will open.                                                                                                    |  |

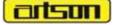

### **ARTSON ENGINEERING LIMITED**

CIN: L27290MH1978PLC020644 (A subsidiary of Tata Projects Limited)

Registered Office: 2<sup>nd</sup> Floor, One Boulevard, Lake Boulevard Road, Hiranandani Business Park, Powai, Mumbai - 400076, Maharashtra. Email ID: investors@artson.net; Website: www.artson.net

#### Details on Step 2 is given below:

#### How to cast your vote electronically on NSDL e-Voting system?

- 1. After successful login at Step 1, you will be able to see the home page of e-Voting. click on e-Voting. Then, click on active voting cycles.
- 2. After click on active voting cycles, you will be able to see all the companies "EVEN" in which you are holding shares and whose voting cycle is in active status.
- 3. Select "EVEN" of Company (113427) to cast your vote.
- 4. Now you are ready for e-Voting as the voting page opens.
- 5. Cast your vote by selecting appropriate options i.e. assent or dissent, verify/modify the number of shares for which you wish to cast your vote and click on "Submit" and also "Confirm" when prompted.
- 6. Upon confirmation, the message "Vote cast successfully" will be displayed.
- 7. You can also take the printout of the votes cast by you by clicking on the print option on the confirmation page.
- 8. Once you confirm your vote on the resolution, you will not be allowed to modify your vote.

#### **General Guidelines for shareholders**

- 1 Institutional shareholders (i.e. other than individuals, HUF, NRI etc.) are required to send scanned copy (PDF/JPG Format) of the relevant Board Resolution/ Authority letter etc. with attested specimen signature of the duly authorized signatory(ies) who are authorized to vote, to the Scrutinizer by e-mail to vnp.scrutinizer@gmail.com with a copy marked to evoting@nsdl.co.in and <u>investors@artson.net</u>
- 2. It is strongly recommended not to share your password with any other person and take utmost care to keep your password confidential. Login to the e-voting website will be disabled upon five unsuccessful attempts to key in the correct password. In such an event, you will need to go through the "Forgot User Details/Password?" or "Physical User Reset Password?" option available on www.evoting.nsdl.com to reset the password.
- In case of any queries, you may refer the Frequently Asked Questions (FAQs) for Shareholders and e-voting user manual for Shareholders available at the download section of <u>www.evoting.nsdl.com</u> or call on toll free no.: 1800-222-990 or send a request to Mr. Amit Vishal, Senior Manager - NSDL at amitv@nsdl.co.in or call on +91 22 24994360/+91 9920264780.

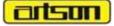

### **ARTSON ENGINEERING LIMITED**

CIN: L27290MH1978PLC020644 (A subsidiary of Tata Projects Limited)

Registered Office: 2<sup>nd</sup> Floor, One Boulevard, Lake Boulevard Road, Hiranandani Business Park, Powai, Mumbai - 400076, Maharashtra. Email ID: investors@artson.net; Website: www.artson.net

Process for those shareholders whose email IDs are not registered with the depositories for procuring user ID and password and registration of e-mail IDs for e-voting for the resolutions set out in this notice:

1. In case shares are held in physical mode please provide Folio No., Name of shareholder, scanned copy of the share certificate (front and back), PAN (self-attested scanned copy of PAN card), AADHAR (self-attested scanned copy of Aadhar Card) by email to <u>investors@artson.net</u>

In case shares are held in demat mode, please provide DPID-CLID (16 digit DPID + CLID or 16 digit beneficiary ID), Name, client master or copy of Consolidated Account statement, PAN (self attested scanned copy of PAN card), AADHAR (self-attested scanned copy of Aadhar Card) to <u>investors@artson.net</u>

# THE INSTRUCTIONS FOR MEMBERS FOR e-VOTING ON THE DAY OF THE AGM ARE AS UNDER:

- 1. The procedure for e-Voting on the day of the AGM is same as the instructions mentioned above for remote e-voting.
- 2. Only those Members/ shareholders, who will be present in the AGM through VC/OAVM facility and have not casted their vote on the Resolutions through remote e-Voting and are otherwise not barred from doing so, shall be eligible to vote through e-Voting system in the AGM.
- 3. Members who have voted through Remote e-Voting will be eligible to attend the AGM. However, they will not be eligible to vote at the AGM.
- 4. The details of the person who may be contacted for any grievances connected with the facility for e-Voting on the day of the AGM shall be the same person mentioned for Remote e-voting.

## INSTRUCTIONS FOR MEMBERS FOR ATTENDING THE AGM THROUGH VC/OAVM ARE AS UNDER:

- 1. Member will be provided with a facility to attend the AGM through VC/OAVM through the NSDL e-Voting system. Members may access the same at https://www.evoting.nsdl.com under shareholders/members login by using the remote e-voting credentials. The link for VC/OAVM will be available in shareholder/members login where the EVEN of Company (113427) will be displayed. Please note that the members who do not have the User ID and Password for e-Voting or have forgotten the User ID and Password may retrieve the same by following the remote e-Voting instructions mentioned in the notice to avoid last minute rush. Further members can also use the OTP based login for logging into the e-Voting system of NSDL.
- 2. Members are encouraged to join the Meeting through Laptops for better experience.
- 3. Further Members will be required to allow Camera and use Internet with a good speed to avoid any disturbance during the meeting.
- 4. Please note that Participants Connecting from Mobile Devices or Tablets or through Laptop connecting via Mobile Hotspot may experience Audio/Video loss due to Fluctuation in their respective network. It is therefore recommended to use Stable Wi-Fi or LAN Connection to mitigate any kind of aforesaid glitches.
- 5. Shareholders who would like to express their views/have questions may send their questions in advance mentioning their name demat account number/folio number, email id, mobile number at (company email id). The same will be replied by the company suitably.